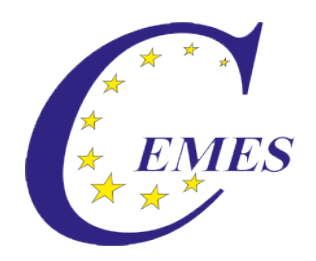

# CEMES-Manual

## Taking an examination

IBS - CEMES Institut GmbH

CEMES-Manual – Taking an examination

© 2013

### **Content**

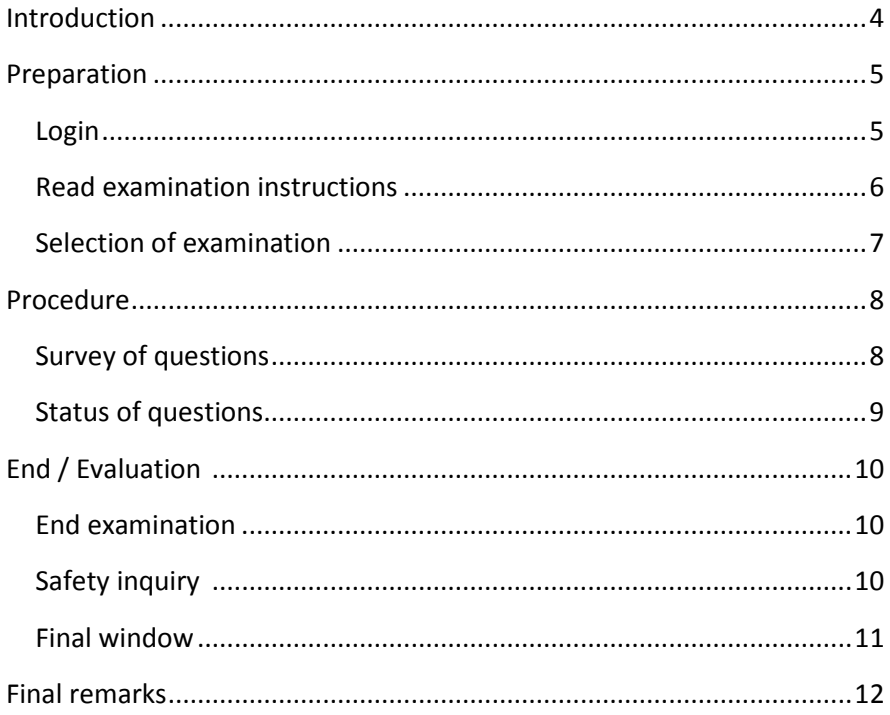

### <span id="page-3-0"></span>**Introduction**

### Dear user!

The manual describes the use of the module ..Taking an examination" of the CEMES platform, a web-based application program on the basis of PHP scripts and MySQL data banks.

You can get to the login for that platform via ibs.cemes.eu.

For a failure-free work with the CEMES platform it is indispensable that JavaScript as well as Cookies are activated in the browser since JavaScript was used, e.g. for writing different tool tips, the dynamic menus and the language control. Cookies permit the administration of sessions, which remember the user and make an administration of the platform possible.

Important information for using this platform is displayed in this document in a separately marked field.

### <span id="page-4-0"></span>**Preparation**

### <span id="page-4-1"></span>**Login**

After entering the address of the platform in the browser's address line, the Welcome page opens in German language.

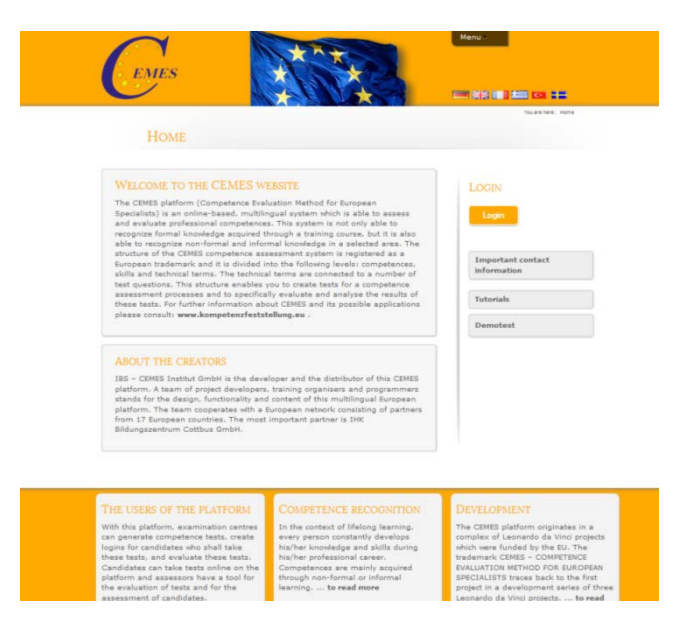

For switching into another language, click the button

**EINS III 12 60 Hz** in the upper part of the page, then the

window opens in the respective language.

For logging in for the platform, first click the button "Login" on the right side of the page.

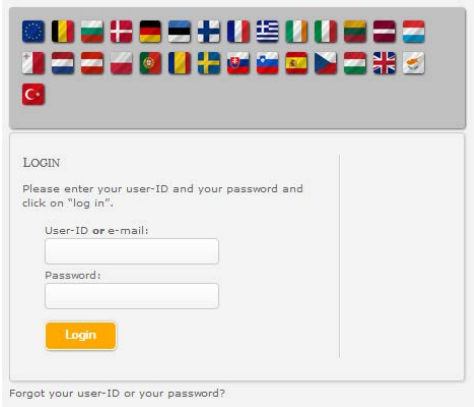

In the mask open now, please enter your user ID or Email-address as well as the password given to you. Then click on Login. After having logged in, your name appears in the right column of the screen as well as the menu buttons "Instructions for examinations" and "My

#### examinations".

### <span id="page-5-0"></span>**Read instructions for examinations**

To get to the instructions, click on "Instructions for examination" first and then on "Read instructions for examinations. For closing the window with the instructions again, click on the cross in the upper right corner.

Under the menu button "My examinations" you find the points "Take an examination" and "Display examination results" for looking at the results of examinations taken before.

#### YOU ARE LOGGED IN:

Last name / First name Mustermann, Max The last Login 27.08.2013 | 09:42 Hours My master data My master data register / work on

**Read instructions** Read instructions for the examination

**Important contact** information

#### **My examinations**

Take an examination Display examination results

### <span id="page-6-0"></span>**Selection of examination**

For taking an examination, click on "Take an examination" first. Then the list of examinations not yet taken is displayed.

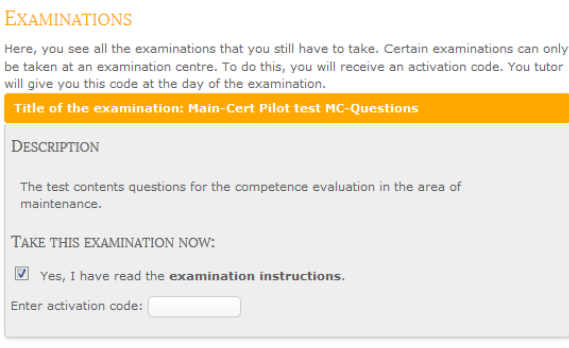

After selecting an examination (by clicking), you see a description of the examination. Confirm having read the examination instructions and

then enter the 9-digit activation code.

When entering the activation code, it is checked by the system. If the entered code is not correct, this is displayed by "error" behind the

 $code. ( \frac{123456788}{100})$  error ). If the code is correct, you would see an OK behind the code, the examination is activated, and you see the button "Start

<span id="page-6-1"></span>examination".

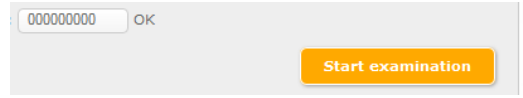

### **Procedure**

### <span id="page-7-0"></span>**Survey of questions**

After clicking the button "Start examination", the examination would start, and the list of questions is displayed beginning with the first question. On the right side you would find information regarding the

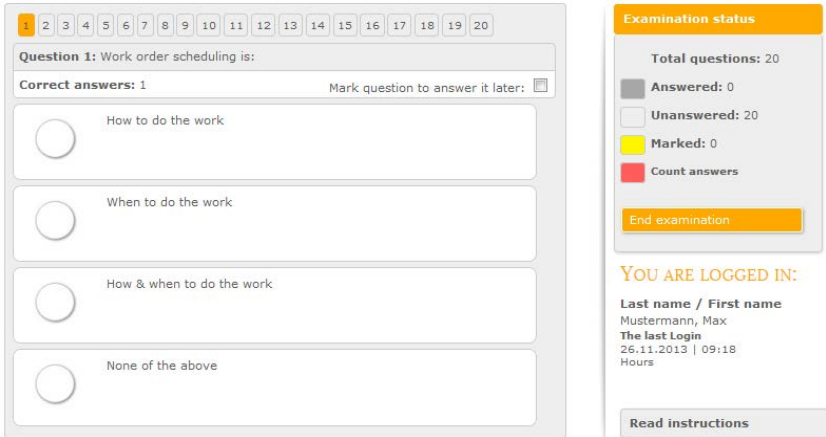

present examination status.

For navigating among the questions within one examination, use the list of numbers above the single questions.  $\begin{array}{|c|c|c|c|}\n\hline\n1 & 2 & 3 & 4 & 5\n\end{array}$ 

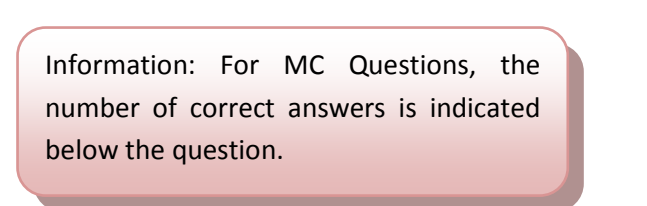

If you are not sure about the answer for a question, you can mark it for answering it later. Mark question to answer it later:  $\Box$ 

When you are sure about the answer later, you can delete this mark again.

Open questions are answered directly into the field below the field of the question.

For multiple choice questions, the possible answers are shown below the question. For marking the right answer (or several answers), click

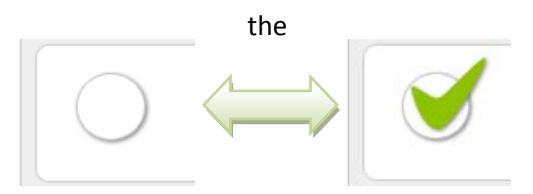

<span id="page-8-0"></span>the respective field in front of the answer.

### **Status of question**

Only after selecting the correct number of correct answers, the question is given a grey  $\frac{4}{3}$  background by the system. If a question is marked for further work, the background is yellow.  $\frac{1}{3}$  And if the number of selected answers does not correspond with the number of correct answers, the question gets a red  $2$  background.

### <span id="page-9-0"></span>**End / Assessment**

### <span id="page-9-1"></span>**Ending the examination**

For ending the examination, you can click the button "End examination" at any

time and with any status of the examination. The next window, however, shows a safety inquiry to avoid an early end of the examination by pressing the button unintentionally and thus a wrong examination result due to missing answers.

### <span id="page-9-2"></span>**Safety inquiry**

answered later.

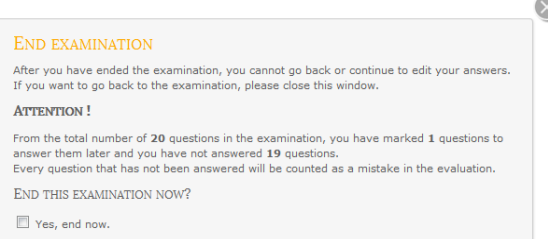

It shows questions which have not yet been answered as well as questions marked to be

Information: In case of unanswered or marked questions, you are requested to close the window of the safety inquiry by clicking the cross on the top right and check your entered data!

End examination

If this safety check does not find any deviations, e.g. by not answered

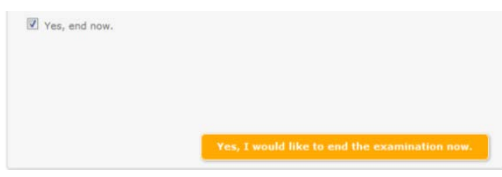

questions, you can tick the field "Yes, end now", activating the button for ending the examination,

and then irrevocably end the examination by clicking the button "Yes, I would like to end the examination now".

### <span id="page-10-0"></span>**Final window**

Depending on the type of examination, the evaluation is displayed on the screen by the respective results. It may contain a list of answers

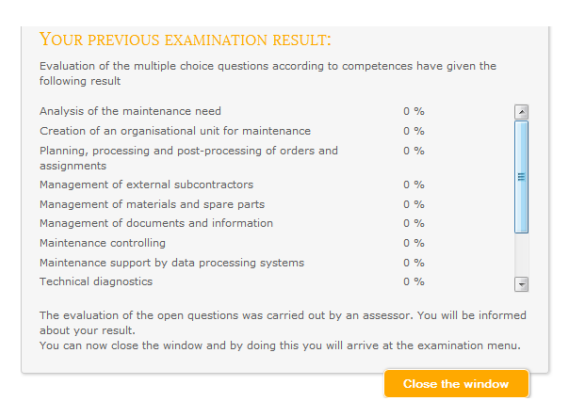

according to the competences or also the information that the evaluation will be made by and assessor.

After clicking "Close window", you get back to the list with the examinations not yet taken.

## <span id="page-11-0"></span>**Final remarks**

Thanks for reading this manual and much success in taking an examination.